2012/12/10 埴原

ダウンロード : <http://www.fusion242.com/wp/pdf-image-extractor/>

PDF 内の全画像を一括抽出したり、PDF を JPEG に変換することができるソフト。 指定した PDF 内の全画像を、JPEG 形式の画像ファイルとして一括出力する機能 と、指定した PDF を、 JPEG 画像として 1 ページずつ出力する機能 が付いています。

「Fusion PDF Image Extractor」 は、PDF 内の画像一括抽出& PDF 変換ソフトです。

・指定した PDF に埋め込まれている全画像を、JPEG ファ イルとして一括抽出する機能

・PDF を、1 ページずつ JPEG ファイルに変換する機能 の二つがパックされた PDF 編集ソフトです。

インターフェースはシンプルで分かりやすく操作も基本的に "入力元のファイル&出力先のフォルダ " を

指定するだけなので超簡単。

出力画像のサイズ / 圧縮率 等は指定できないものの、パッと 直感的に使える仕様になっています。 ※

カタログ等に埋め込まれている画像を、手っ取り早く抜き出し たい時 などに便利。

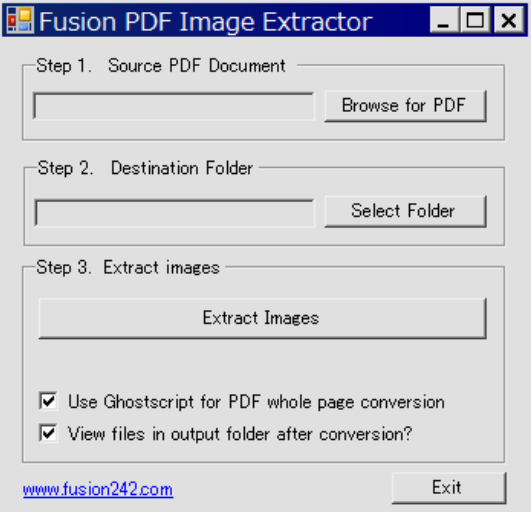

使い方は以下の通りです。

- 1.「FusionPDFExtractor.exe」 を実行します。
- 2.右上にある 「Browse for PDF」 ボタンをクリックし、処理する PDF を選択します。
- 3.その下にある 「Select Folder」 ボタンをクリックし、抽出 or 変換 された画像の出力先フォルダ を指定します。
- 4.処理完了後に出力先のフォルダを (エクスプローラで) 開きたい場合は、画面下部にある 「View files in output folder after conversion?」 にチェックを入れておきます。
- 5.PDF を JPEG に変換する場合は、「Use Ghostscript for PDF whole page conversion」にもチェック を入れておきます。

( PDF 内の画像を抽出する時は、これにチェックを入れないで下さい)

- 6.「Extract Images」 ボタンをクリック。
- 7.PDF 内の画像抽出 or 画像への変換処理 が開始されます。

8.少し待ち、「Processed ○○ images」 というダイアログが表示されたら処理完了。 ( PDF を画像に変換するようにしていた場合は、「Output」 という画面が表示される) 指定しておいたフォルダ内に、JPEG 画像が出力されています。

## ※変換時の精細度は DEFALT では 300 DPI に固定されていますが・・

## 「gsconvert.bat」を編集で開き

gs -sDEVICE=jpeg -o %1¥img%%d.jpg -r300x300 %2 の r300x300 を r150x150 などに変更すれば、 DPI の変更が可能です。

E FusionPDFExtractor.exe □ FusionPDFExtractor.exe.manifest  $\Box$ gpl-3.0.txt  $g_{\rm dS. exe}$ **S**gsconvert.bat gsdll32.dll  $\Box$  asdll32.lib litextsharp.dll README.txt